# Passos

Notificação (botão)" 2 ☆ ★ ● 1 O Google Chrome não é seu navegador padrão Gmail Imagens III ogle  $\pmb{\downarrow}$  $\bullet$ wação C Barar Gravação **mais** Ac  $\Omega$ Digite aqui para pesquisar R<sup>R</sup> 40 ED # 17:16  $x = 0$ ● ■ 幽  $\begin{array}{c} \circledast \rightarrow \bullet \bullet \bullet \bullet \end{array}$ **Will** 

**Passo 1:** Clique do usuário com o botão esquerdo do mouse em "Divisa de

Captura de tela da etapa 1.

### [Previous](file:///C:/Users/Fagne/AppData/Local/Temp/Rar$DIa14812.22145/Recording_20220309_1716.mht) [Next](file:///C:/Users/Fagne/AppData/Local/Temp/Rar$DIa14812.22145/Recording_20220309_1716.mht)

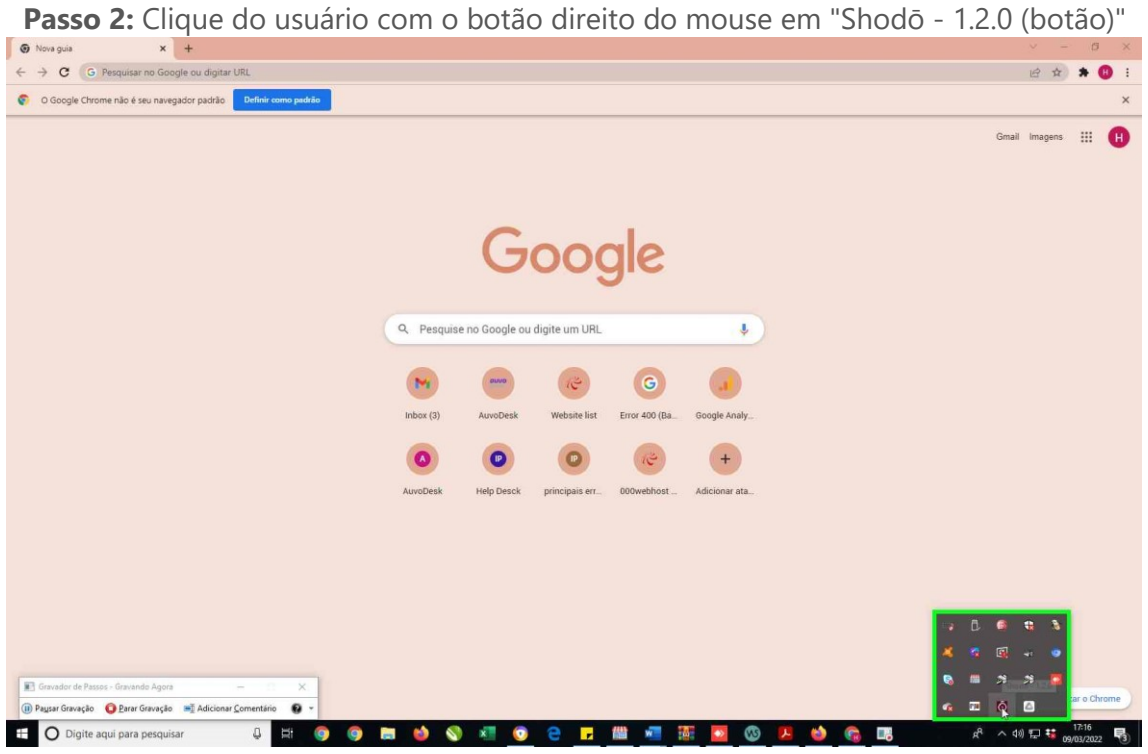

Captura de tela da etapa 2.

**[Next](file:///C:/Users/Fagne/AppData/Local/Temp/Rar$DIa14812.22145/Recording_20220309_1716.mht)** 

#### [Previous](file:///C:/Users/Fagne/AppData/Local/Temp/Rar$DIa14812.22145/Recording_20220309_1716.mht) [Next](file:///C:/Users/Fagne/AppData/Local/Temp/Rar$DIa14812.22145/Recording_20220309_1716.mht)

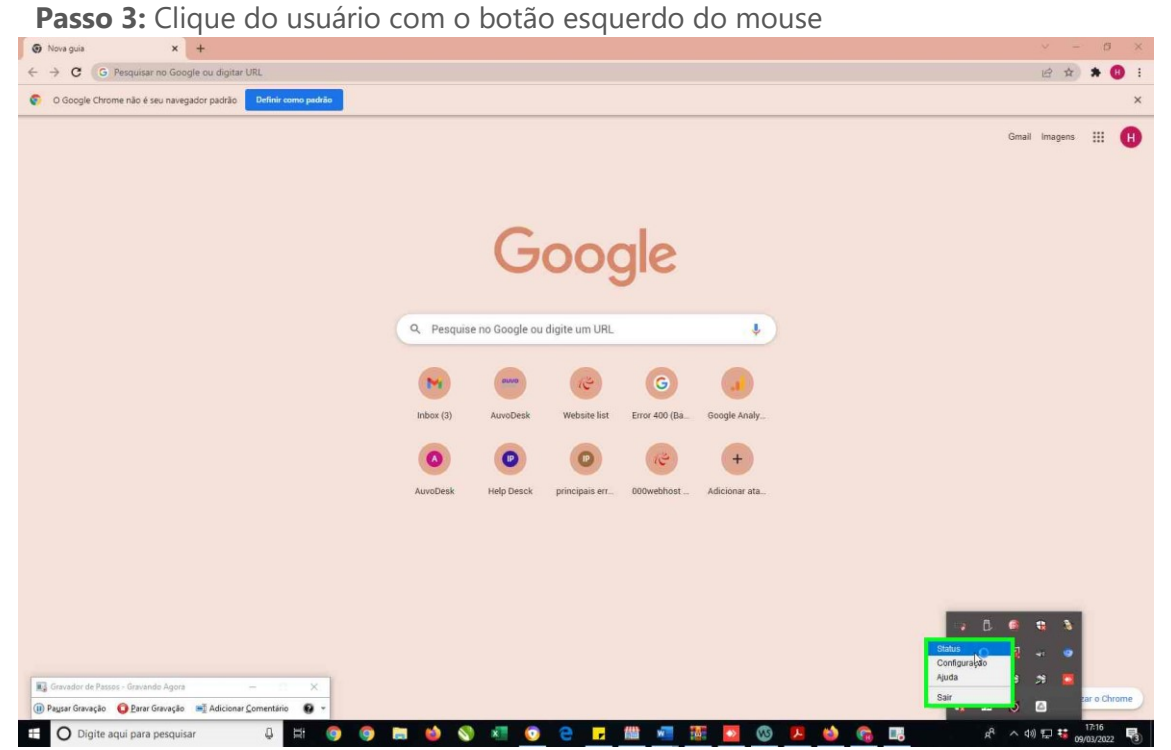

Captura de tela da etapa 3.

#### [Previous](file:///C:/Users/Fagne/AppData/Local/Temp/Rar$DIa14812.22145/Recording_20220309_1716.mht) [Next](file:///C:/Users/Fagne/AppData/Local/Temp/Rar$DIa14812.22145/Recording_20220309_1716.mht)

 **Passo 4: (09/03/2022 17:16:17)** Início da operação do usuário de arrastar com o

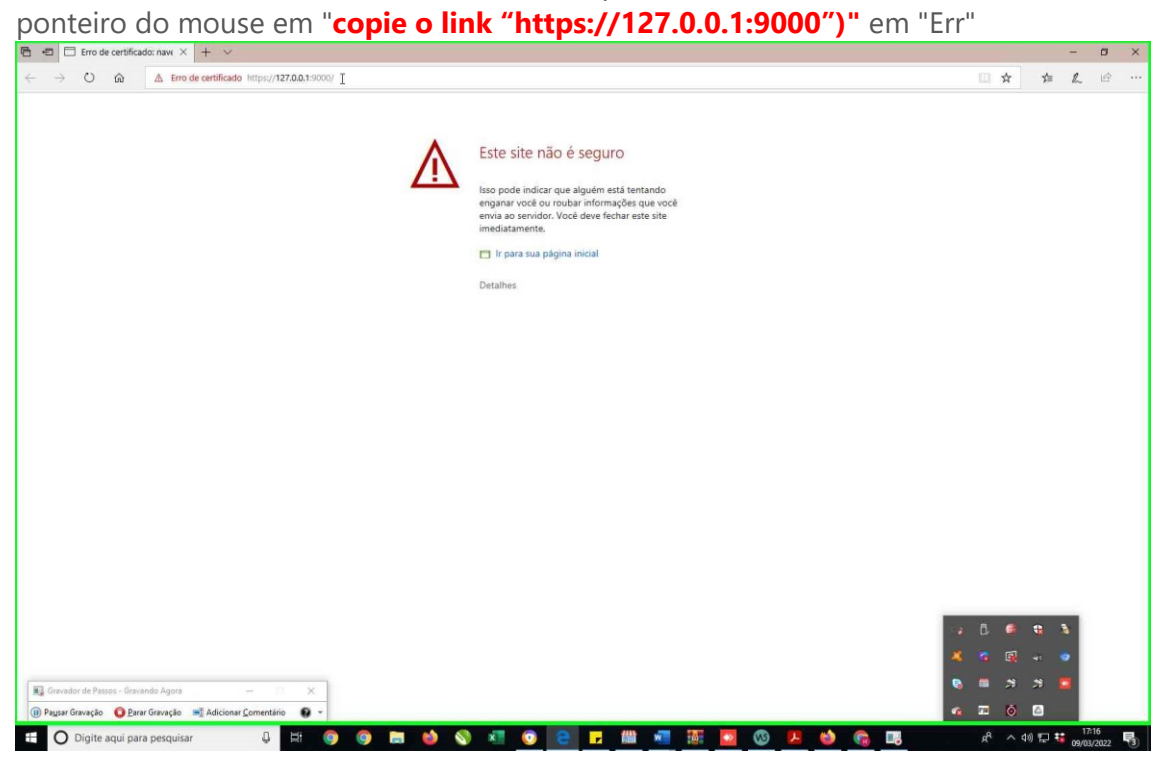

Captura de tela da etapa 4.

 **Passo 5:** Clique do usuário com o botão esquerdo do mouse em "Copiar (item de

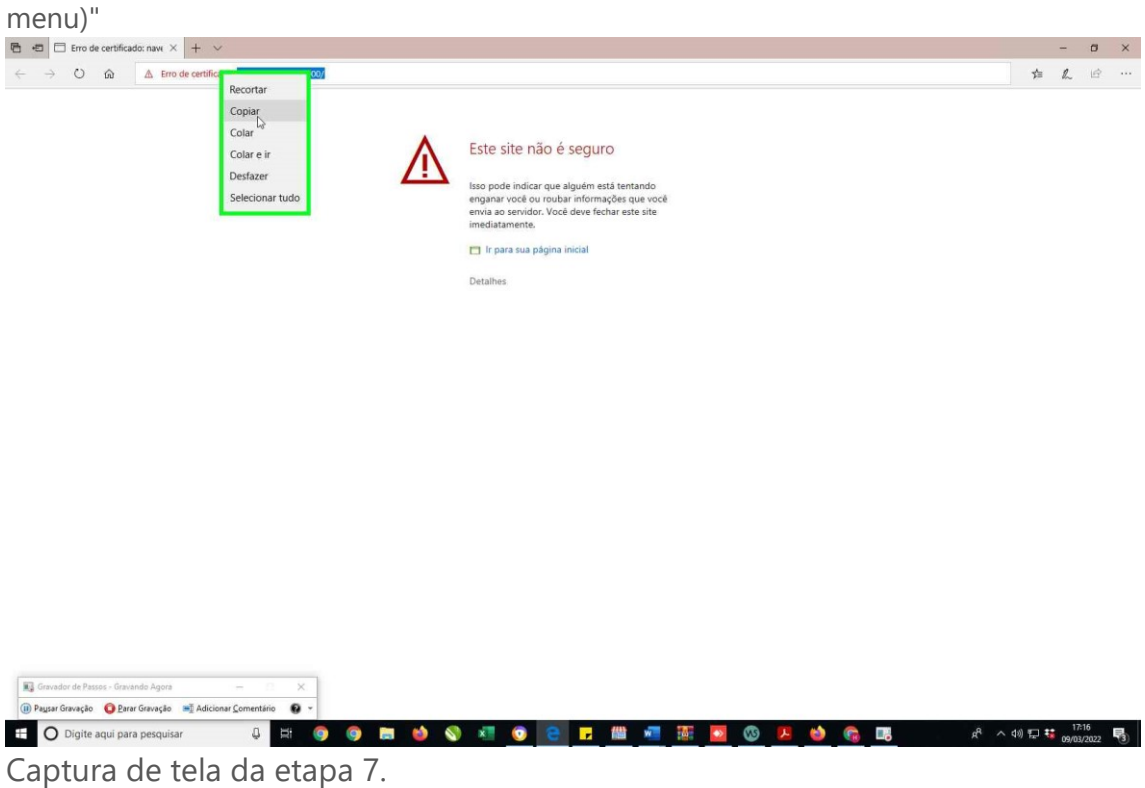

#### [Previous](file:///C:/Users/Fagne/AppData/Local/Temp/Rar$DIa14812.22145/Recording_20220309_1716.mht) [Next](file:///C:/Users/Fagne/AppData/Local/Temp/Rar$DIa14812.22145/Recording_20220309_1716.mht)

 **Passo 6:** Clique do usuário com o botão direito do mouse em "Abra o seu navegador

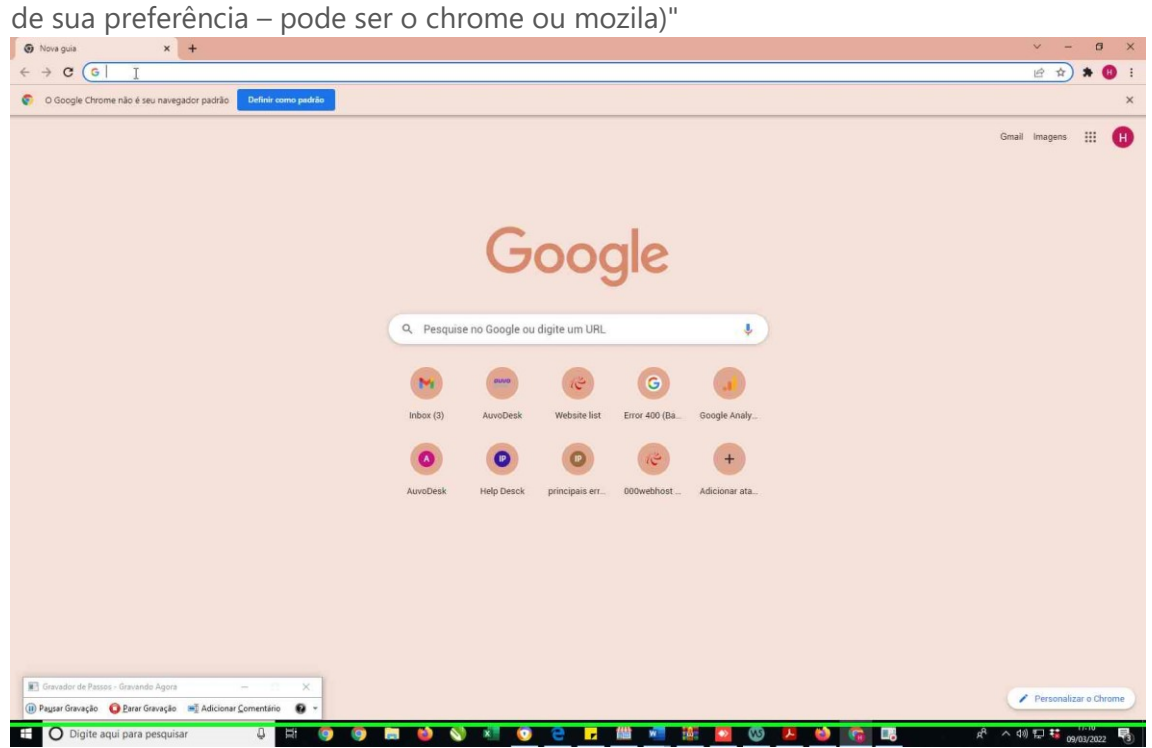

Captura de tela da etapa 9.

## [Previous](file:///C:/Users/Fagne/AppData/Local/Temp/Rar$DIa14812.22145/Recording_20220309_1716.mht) [Next](file:///C:/Users/Fagne/AppData/Local/Temp/Rar$DIa14812.22145/Recording_20220309_1716.mht)

 **Passo 7:** Clique do usuário com o botão esquerdo do mouse em "Colar Ctrl+V (item

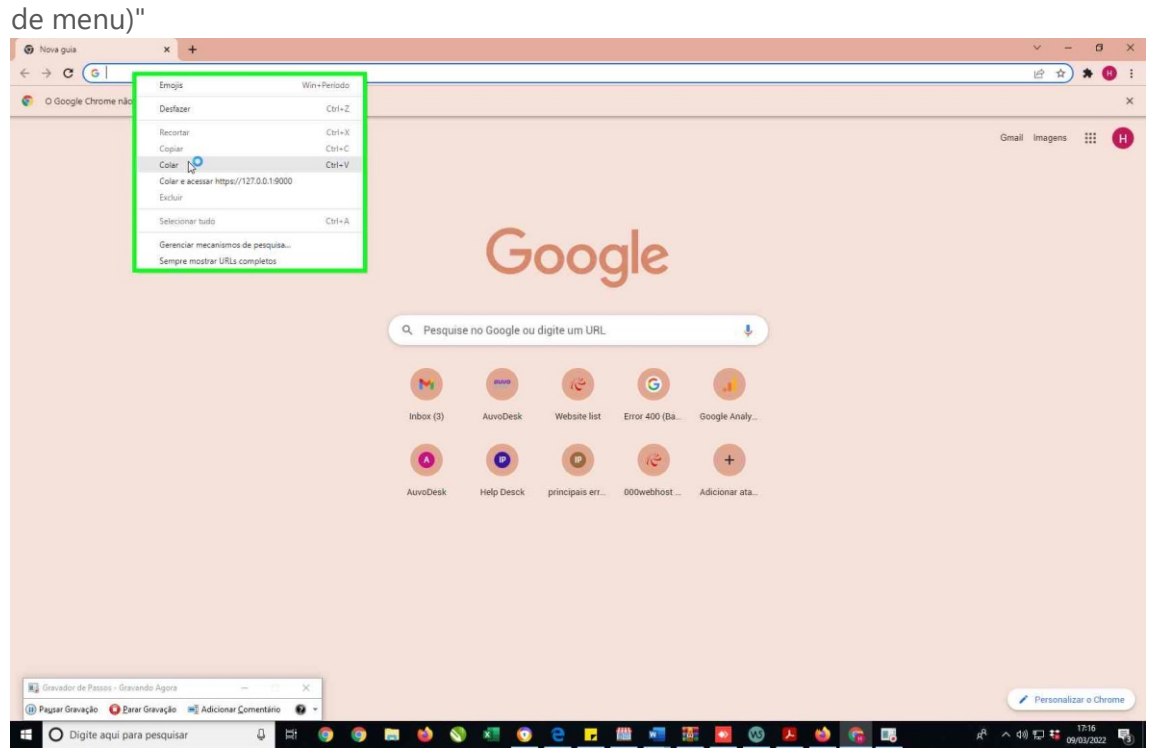

Captura de tela da etapa 10.

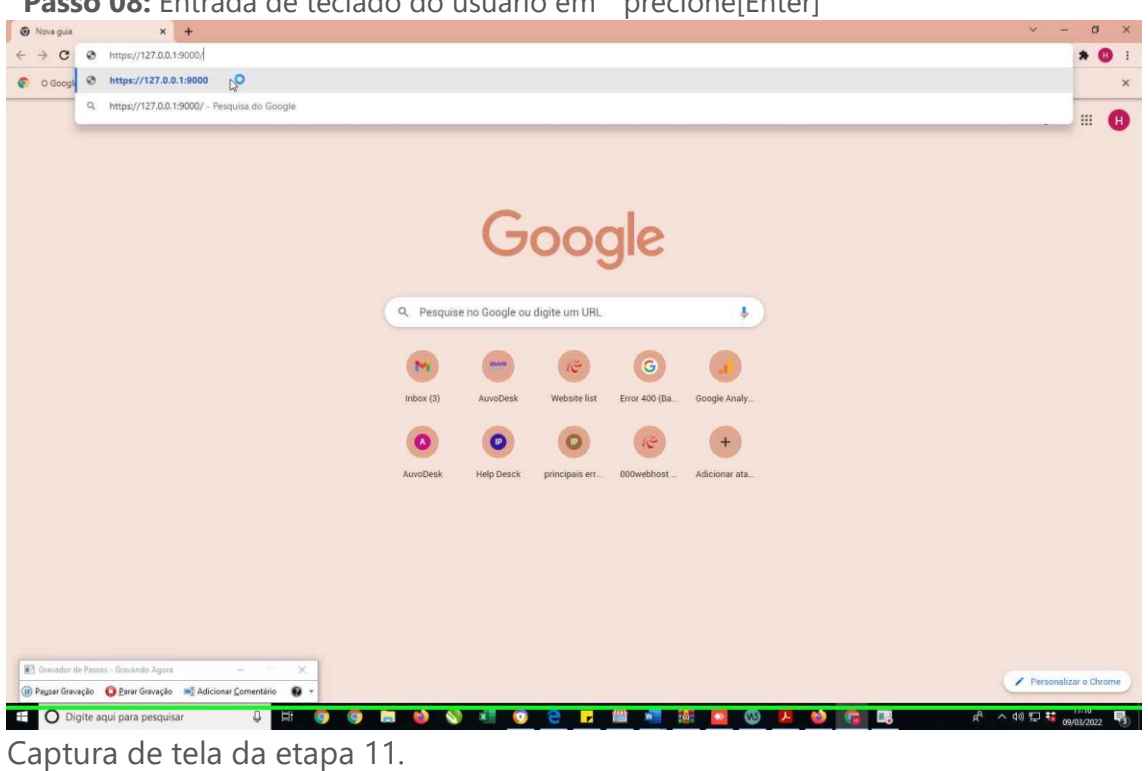

 **Passo 08:** Entrada de teclado do usuário em " precione[Enter]

 **Passo 9:** Clique do usuário com o botão esquerdo do mouse em aparecerá o clique

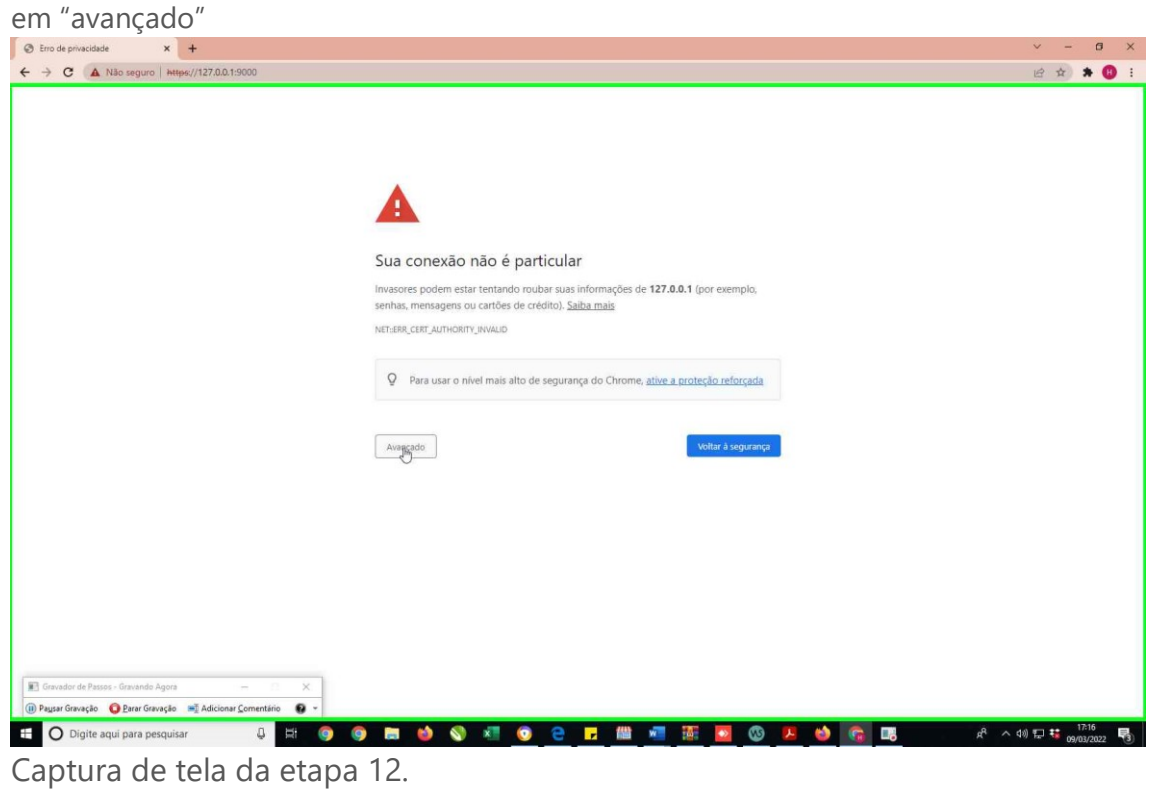

[Previous](file:///C:/Users/Fagne/AppData/Local/Temp/Rar$DIa14812.22145/Recording_20220309_1716.mht) Next

 **Passo 10:** Clique do usuário com o botão esquerdo do mouse em "clique em ir para 127.0.0.1 (não seguro)"

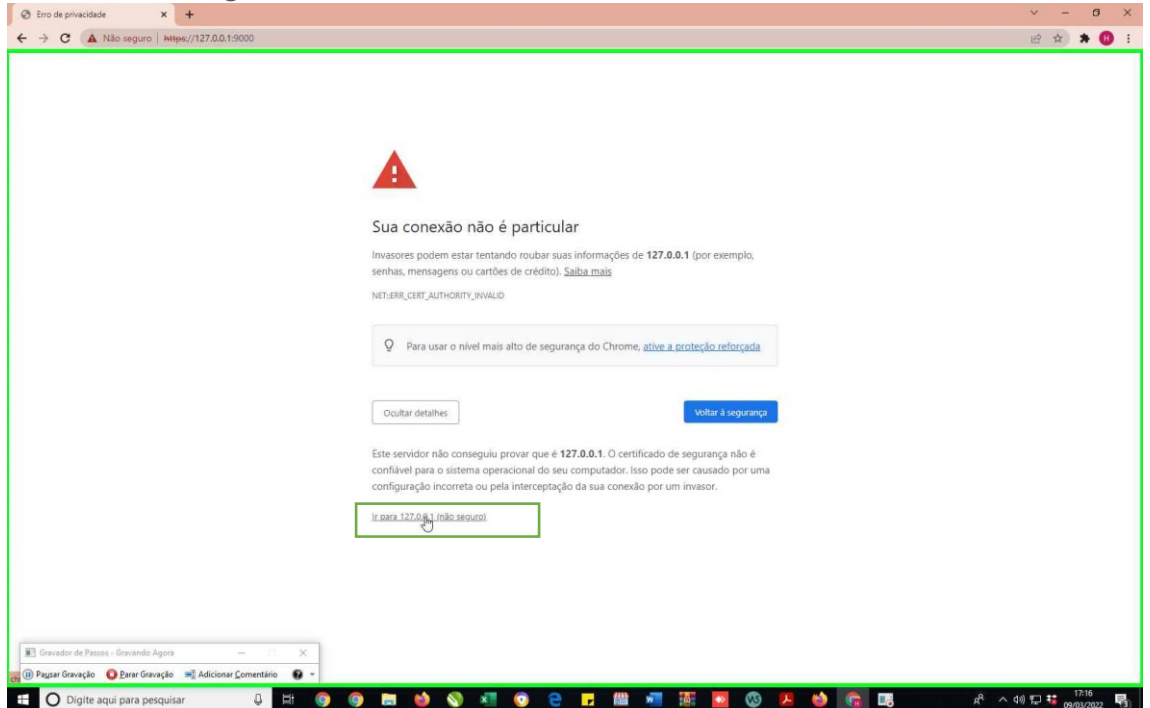

Captura de tela da etapa 13. pronto!!! Seu navegador estará liberado

repita o procedimento em outros navegadores caso queria liberar.